Kedves Leendő Hallgató(nk)!

Az egyetemválasztás kapcsán kiemelten fontos, hogy a [felvi.hu](https://www.felvi.hu/) oldalon történő jelentkezésed során, melyik intézményt, hányadik helyen tünteted fel. Éppen ezért, elengedhetetlen, hogy az általad bejelölt egyetemeket és szakokat olyan sorrendben add meg a [felvin](https://www.felvi.hu/), hogy az tükrözze, hogy melyikre szeretnél a leginkább, és melyikre kevésbé felvételt nyerni (így például, ha a Szegedi Tudományegyetem a kedvenc egyetemed, mindenképpen az kerüljön az első, míg a kevésbé vágyott suli kerüljön a második és/vagy a további helyekre).

## **Két dologra különösen figyelj:**

- 1. sorrendmódosításra kizárólag egyszer van lehetőséged,
- 2. és plusz egyetemeket/szakokat, stb., már nem fogsz tudni megadni, ha ezen sorrendmódosítás során (akár véletlenül) letörlöd valamelyiket!

Mivel szeretnénk neked segíteni, hogy biztosan a megfelelő sorrendbe rakd az általad bejelölt egyetemeket, összegyűjtöttük neked azt a 6 lépést, ami az általad bejelölt egyetemek sorrendjének módosításához szükséges.

**Az első lépés**, miután beléptél a [felvi.hu](https://www.felvi.hu/) oldalra, hogy kattints a jobb felső sarokban található felhasználónevedre:

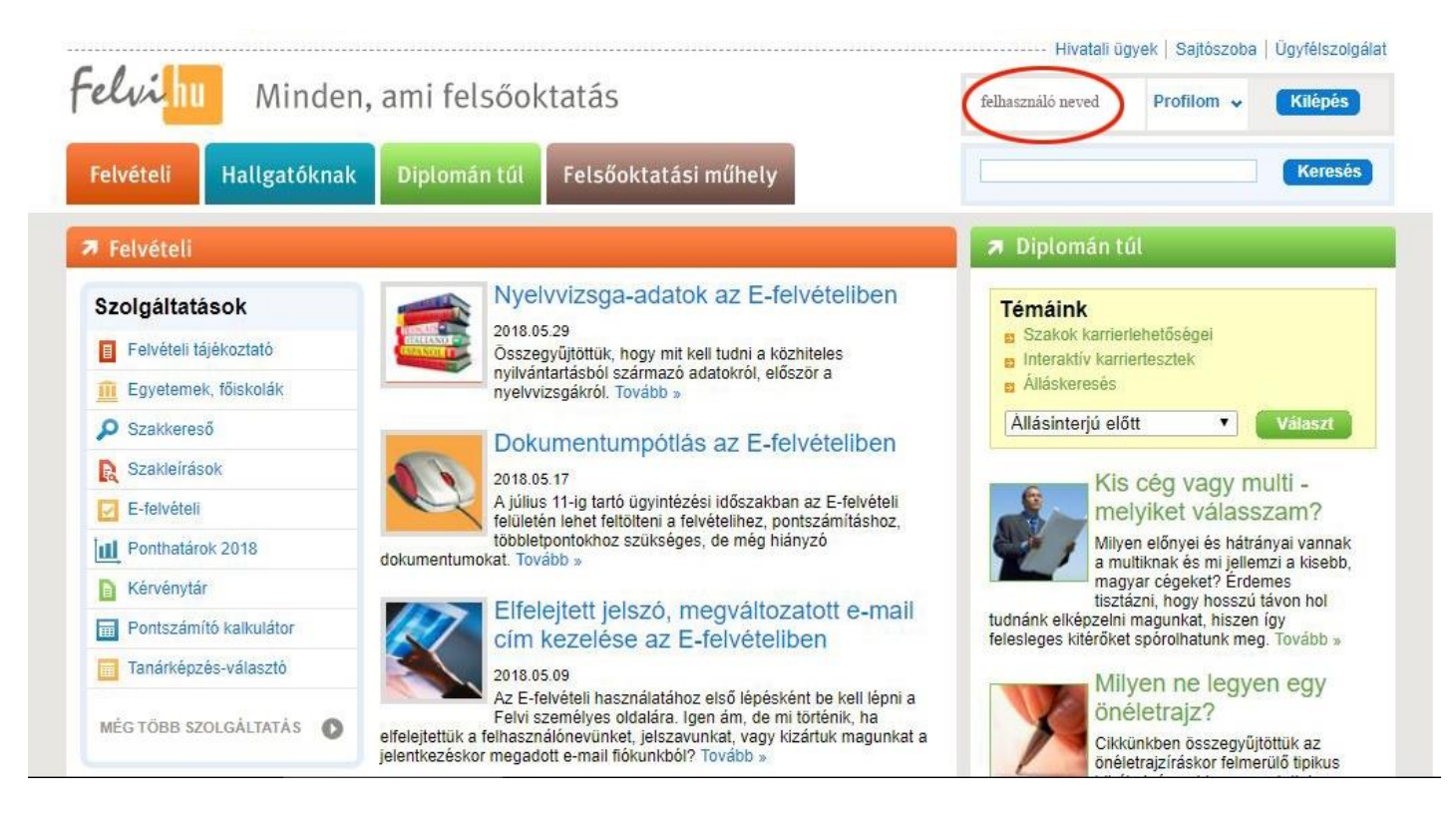

A második lépés, hogy kattints a baloldalon, középen található "E-felvételi" menüpontra:

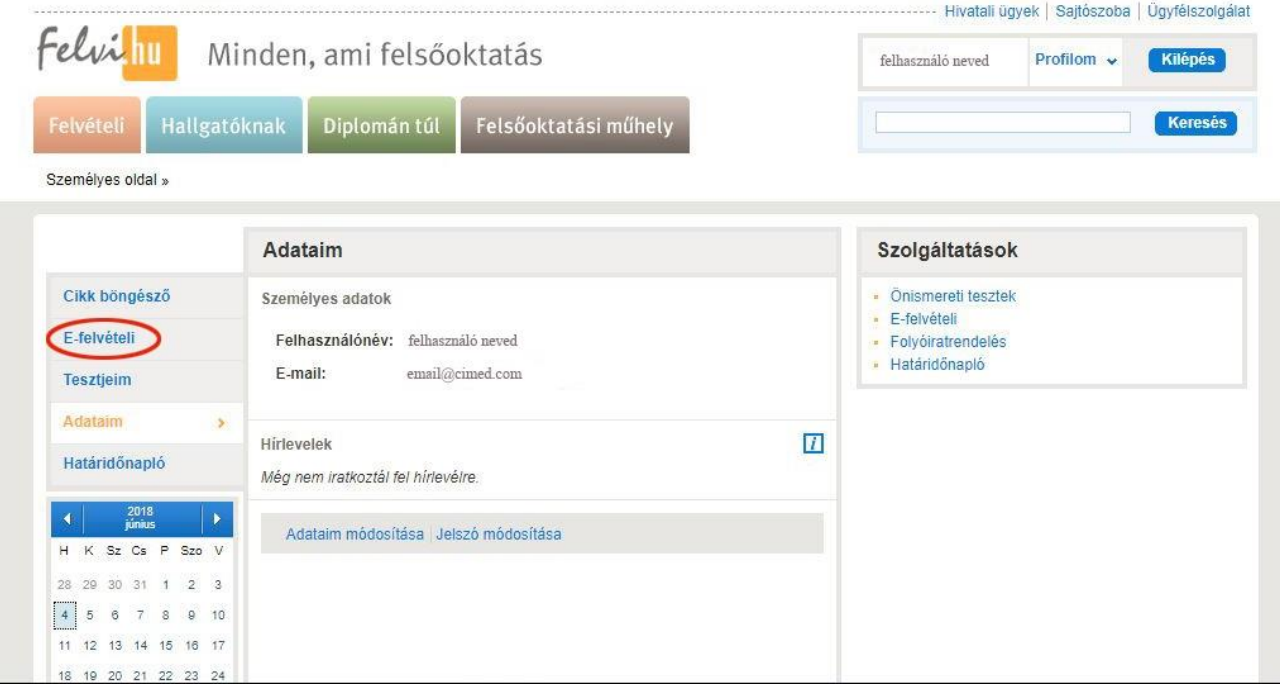

A harmadik, hogy a megjelenő oldalon, kattints a "Belépés" gombra, hogy beléphess a felvételi rendszerbe:

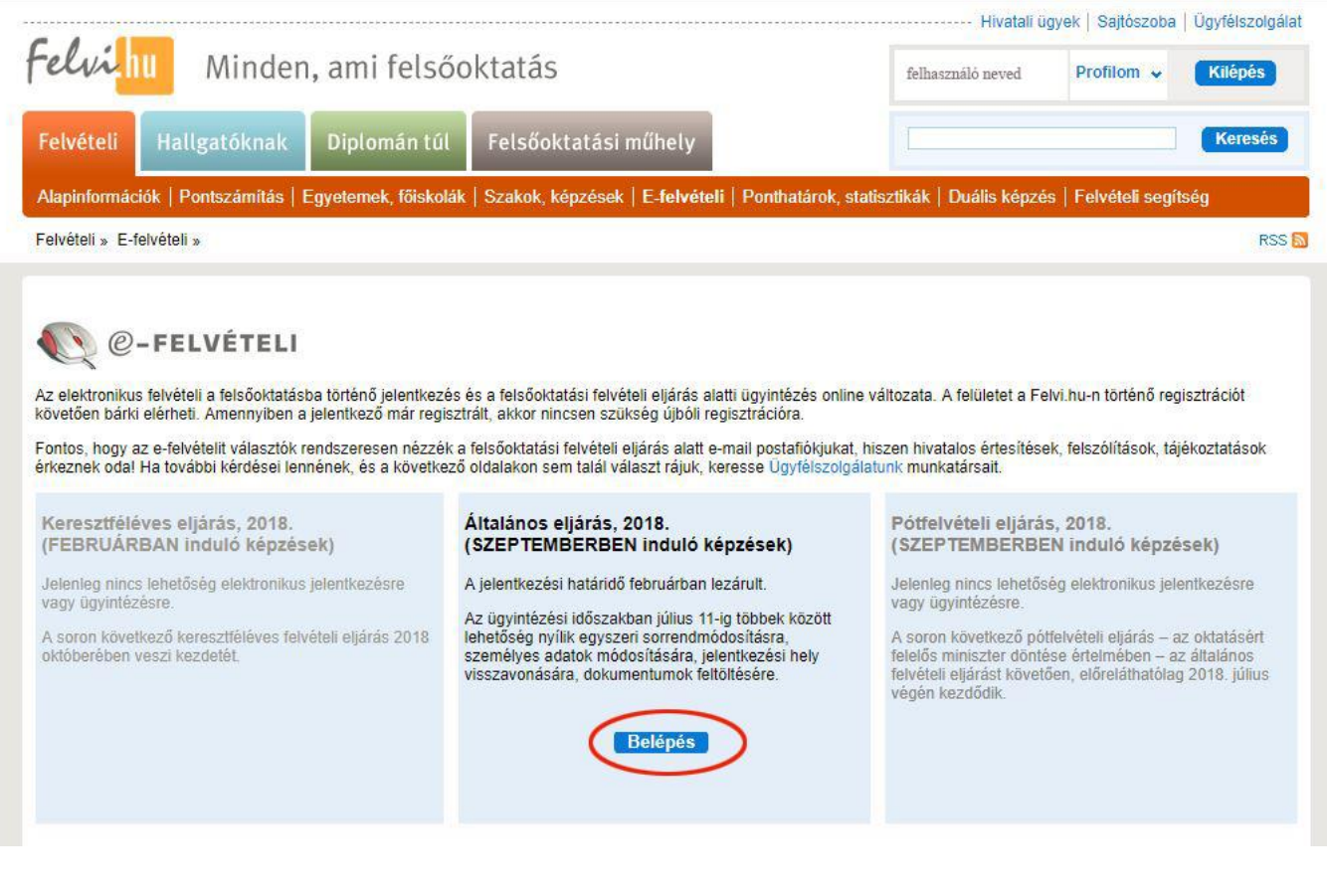

**A negyedik lépés**, hogy a megjelenő Felvételi Rendszer felületén válaszd ki a fent, középen található "Sorrendmódosítás" menüpontot. Kattints rá:

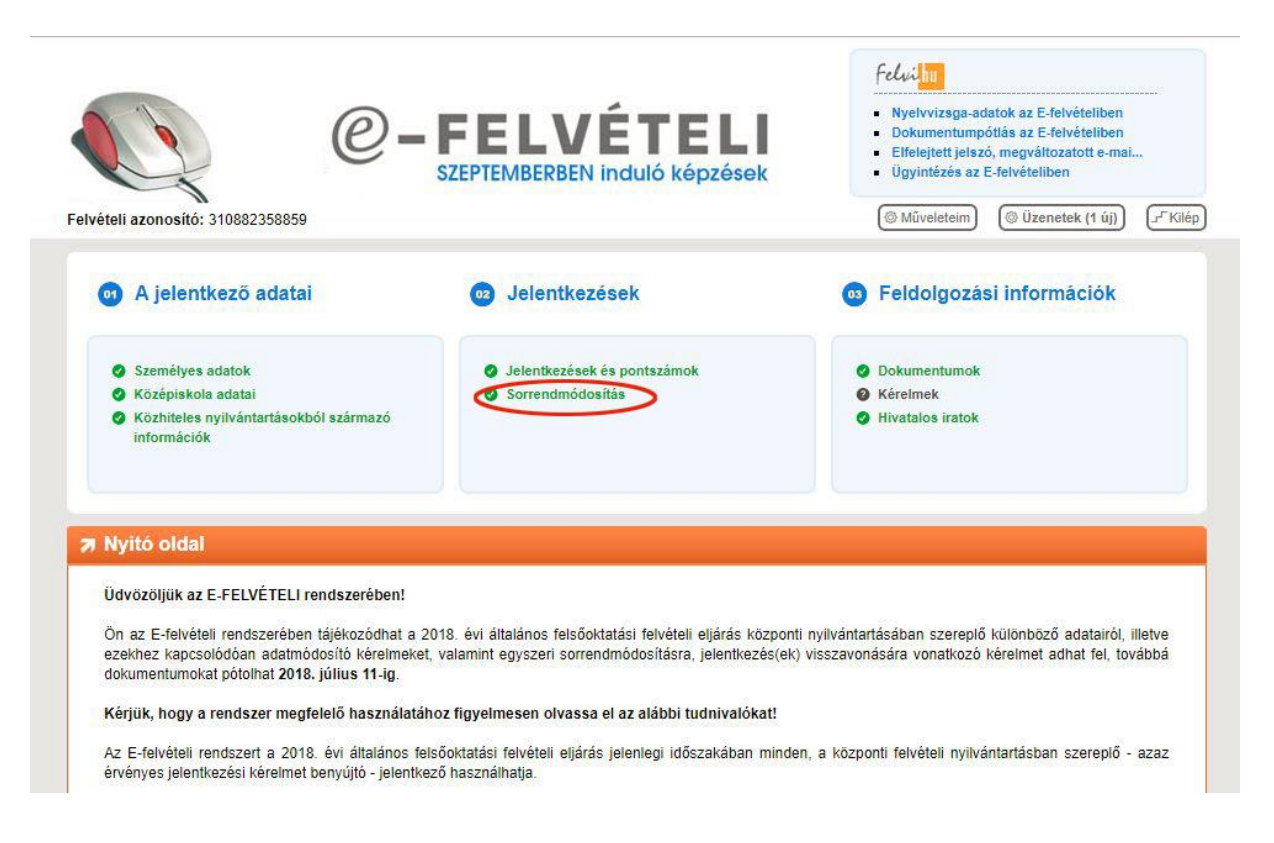

**Az ötödik lépés**, amelyik talán a legfontosabb, hogy a megjelenő felületen, a baloldalon található (általad korábban bejelölt) egyetemek, főiskolák sorrendjét módosítsd, igényeidnek megfelelően. Az egyes egyetemeket, főiskolákat a "felfelé nyílra" kattintva tudod a sorrendben előrébb, míg a "lefelé nyílra" kattintva tudod a sorrendben hátrébb rakni. Amennyiben pedig törölni szeretnéd valamelyik korábban bejelölt egyetemet/főiskolát, az intézmény neve melletti "X-re" kattintva tudod ezt megtenni:

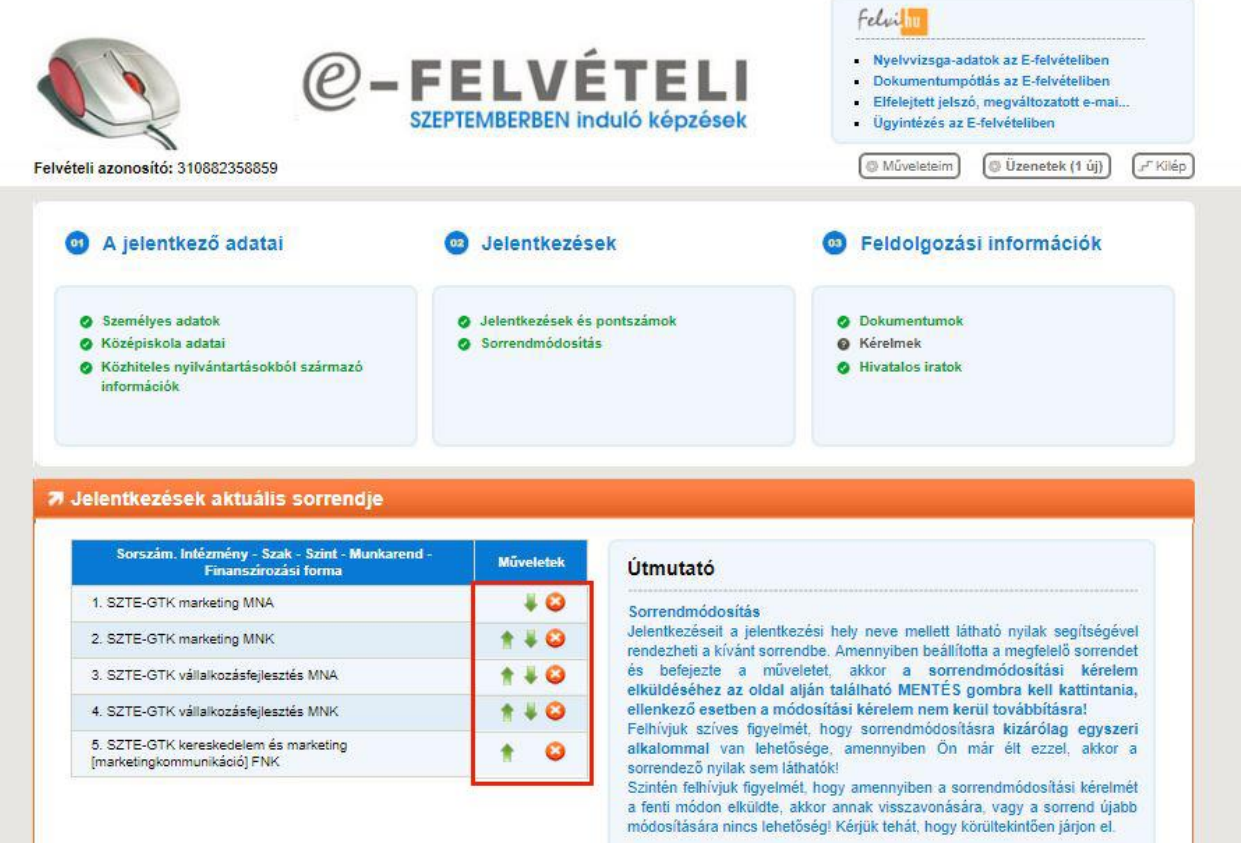

**A hatodik lépés** pedig (ami egyben az utolsó is), hogy **amennyiben úgy érzed, hogy végeztél a sorrendmódosítással** (a legjobban tetsző egyetem - pl.: az SZTE -, került az első, míg a kevésbé tetsző/szimpatikus egyetemek pedig a további helyekre), akkor **semmiképpen se felejts el az oldal alján található, "Mentés" gombra kattintani**. Ugyanis csak ezzel véglegesíted a sorrendmódosítást. Ha nem kattintasz a "Mentés" gombra, minden módosítás, amit elvégeztél elvész (vagyis nem lesz módosítva az általad bejelölt egyetemek sorrendje):

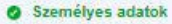

**O** Középiskola adatai

· Közhiteles nyilvántartásokból származó információk

· Jelentkezések és pontszámok Sorrendmódosítás

**O** Dokumentumok

- **O** Kérelmek
- **O** Hivatalos iratok

## 71 Jelentkezések aktuális sorrendje

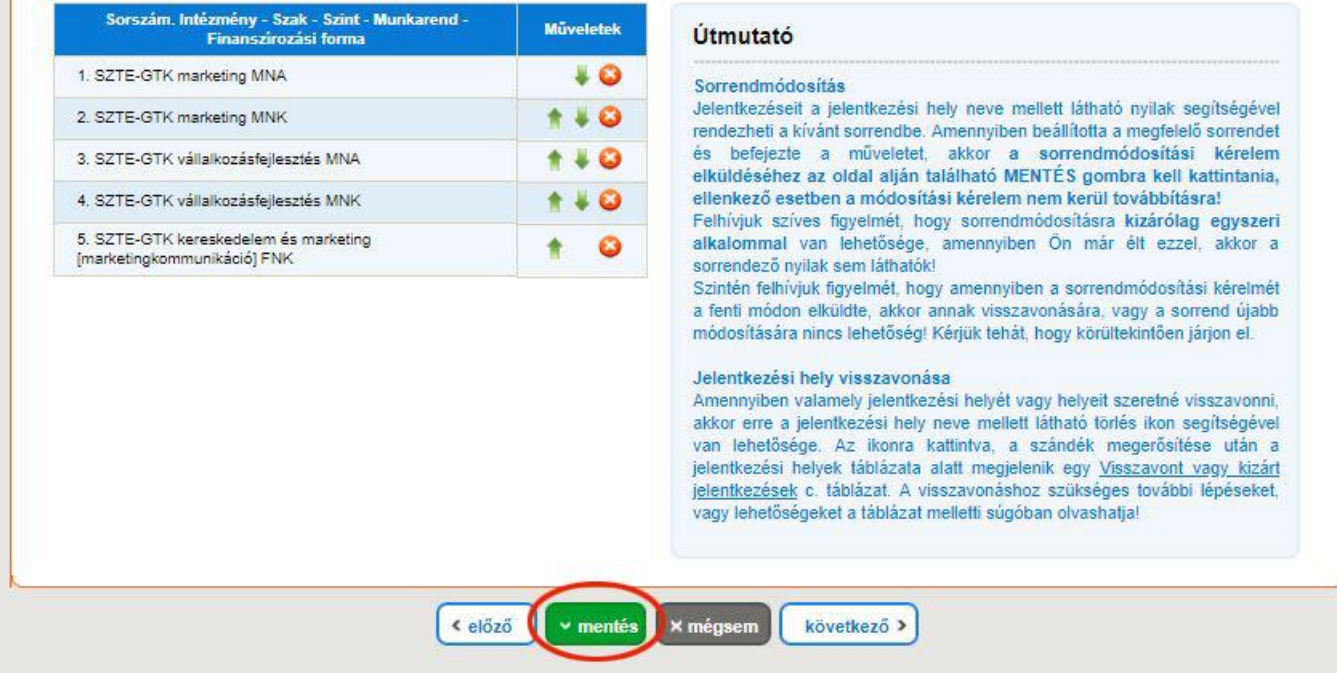

Amennyiben bármilyen további kérdésed van, kattints a [Jelöld első helyen az SZTE-t!](http://www.u-szeged.hu/felveteli/kiszamolo-oldal/miert-minket-valassz) oldalunkra, ahol összegyűjtöttük Neked, hogy miért is éri meg az SZTE-t választanod, és miért döntöttél szuperül, ha már az SZTE-t választottad!

Köszönjük jelentkezésed a [Szegedi Tudományegyetemr](https://goo.gl/DRf1Ss)e! Reméljük, hamarosan Téged is Egyetemünk polgárai között köszönthetünk.

Sikeres felvételit és Kellemes Nyári szünetet kívánunk!